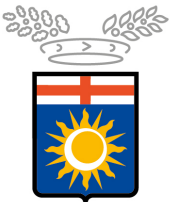

Città metropolitana<br>di Milano

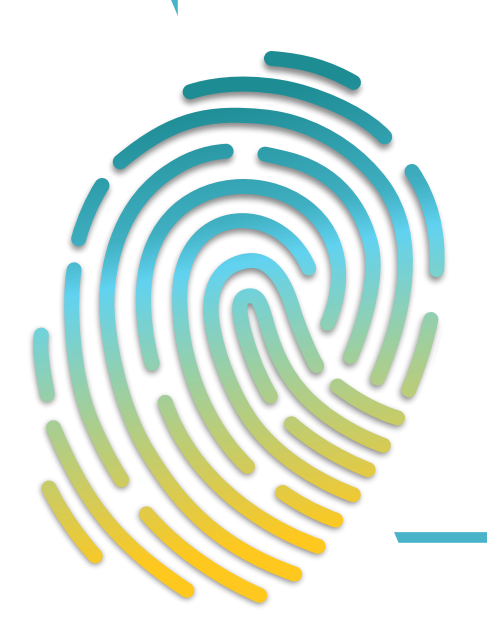

della candidatura online Manuale per la presentazione

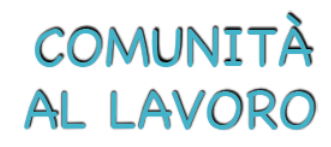

**Software per il caricamento e la gestione dell'elenco di operatori economici per l'affidamento di servizi attinenti all'architettura, all'ingegneria e altri servizi tecnici**

# **SOMMARIO**

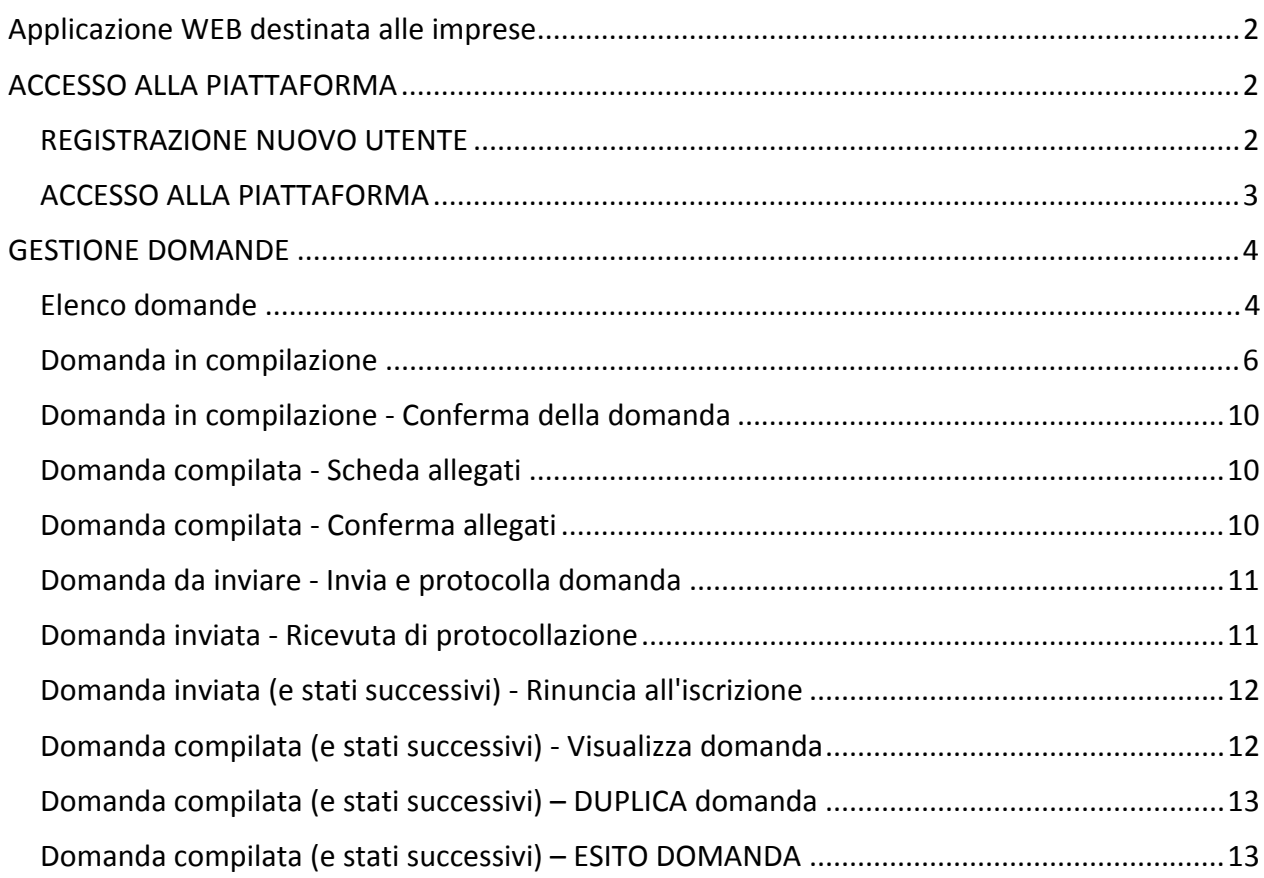

#### APPLICAZIONE WEB DESTINATA ALLE IMPRESE

Applicazione web destinata agli utenti esterni per l'inserimento, l'aggiornamento e la verifica delle domande di iscrizione all'elenco di operatori economici per l'affidamento di servizi attinenti all'architettura, all'ingegneria e altri servizi tecnici.

#### ACCESSO ALLA PIATTAFORMA

L'accesso dell'utente compilatore (rigorosamente una persona fisica) avverrà attraverso username/password, smartcard o SPID tramite il portale Inlinea all'indirizzo:

https://inlinea.cittametropolitana.mi.it/infrastrutture/eleprof

Nel caso non si sia in possesso delle credenziali di accesso, occorre procedere con la registrazione di un nuovo utente.

#### REGISTRAZIONE NUOVO UTENTE

Accedere alla piattaforma Inlinea all'indirizzo:

https://inlinea.cittametropolitana.mi.it/infrastrutture/eleprof e cliccare sul link area di registrazione del terzo paragrafo puntato:

# Bando professionisti online

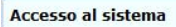

Accedendo a questa piattaforma è possibile usufruire dei servizi di compilazione on-line attualmente disponibili presso l'Ente. recognation de credenziali di accesso sono strettamente personali e si riferiscono alla persona fisica che compilerà i moduli online (il "compilatore"); questa<br>persona non è necessariamente il rappresentate legale della di

Come accedere

- · Con la Carta Nazionale dei Servizi (CNS) o con la Carta Regionale dei Servizi (CRS) utilizzando il bottone "Entra con CNS" predisposto nel riquadro "Accesso con SPID o SmarCard
- . Con il Sistema Pubblico di Identità Digitale SPID utilizzando il bottone "Entra con SPID" predisposto nel riquadro "Accesso con SPID o<br>SmarCard". Per accedere con SPID è necessario essere in possesso della propria iden (Agenzia per l'Italia Digitale), che verificano l'identità degli utenti e forniscono le credenziali. Per maggiori informazioni consulta il sito http://www.spid.gov.it/
- · Con credeziali specifiche rilasciate da questa piattaforma. Se non l'hai mai utilizzato questa piattaforma devi prima creare una utenza coll area di registrazione altrimenti puoi inserire la tua login e la tua password negli spazi sottostanti; Se hai dimenticato username e password puoi riceverle nuovamente utilizzando la procedura di recupero credenziali

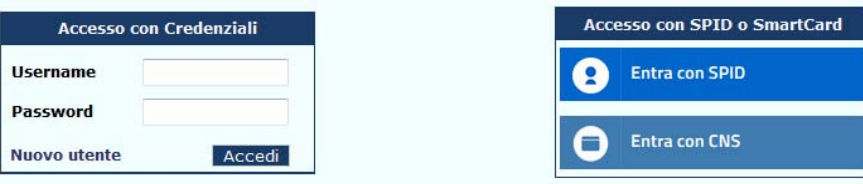

Per chiarimenti sull'utilizzo della piattaforma INLINEA contattare i numeri 027740.5868 o 027740.3605 Per informazioni di carattere amministrativo sulle autorizzazioni contattare il settore competente ai numeri indicati nel seguente link

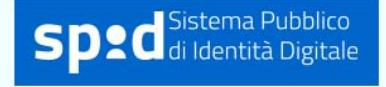

**COMUNITÀ AL LAVORO** 

#### Nella maschera di sotto riportata che si apre, procedere con la registrazione

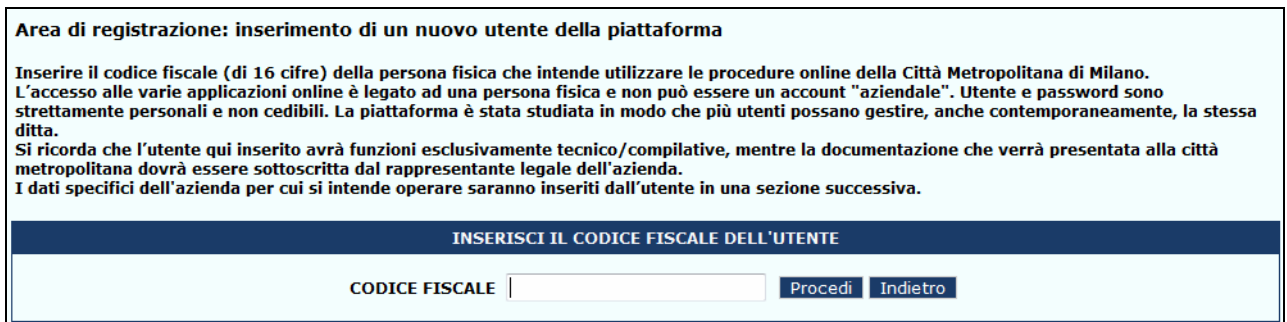

La delega sottoscritta è predisposta per l'invio alla Città metropolitana di Milano via pec all'indirizzo: protocollo@pec.cittametropolitana.mi.it**;** una volta ricevuta e verificati i dati l'Amministrazione provvede all'abilitazione dell'utente come da richiesta della società. Una volta ricevuta l'autorizzazione da parte del funzionario di Città Metropolitana, la società sarà visibile nell'elenco *Società associate alla propria utenza*:

#### ACCESSO ALLA PIATTAFORMA

Una volta registrati accedere alla piattaforma Inlinea all'indirizzo:

https://inlinea.cittametropolitana.mi.it/eleprof

Le società gestite dall'utente sono visualizzate nell'elenco *Operatori economici e domande gestiti:*

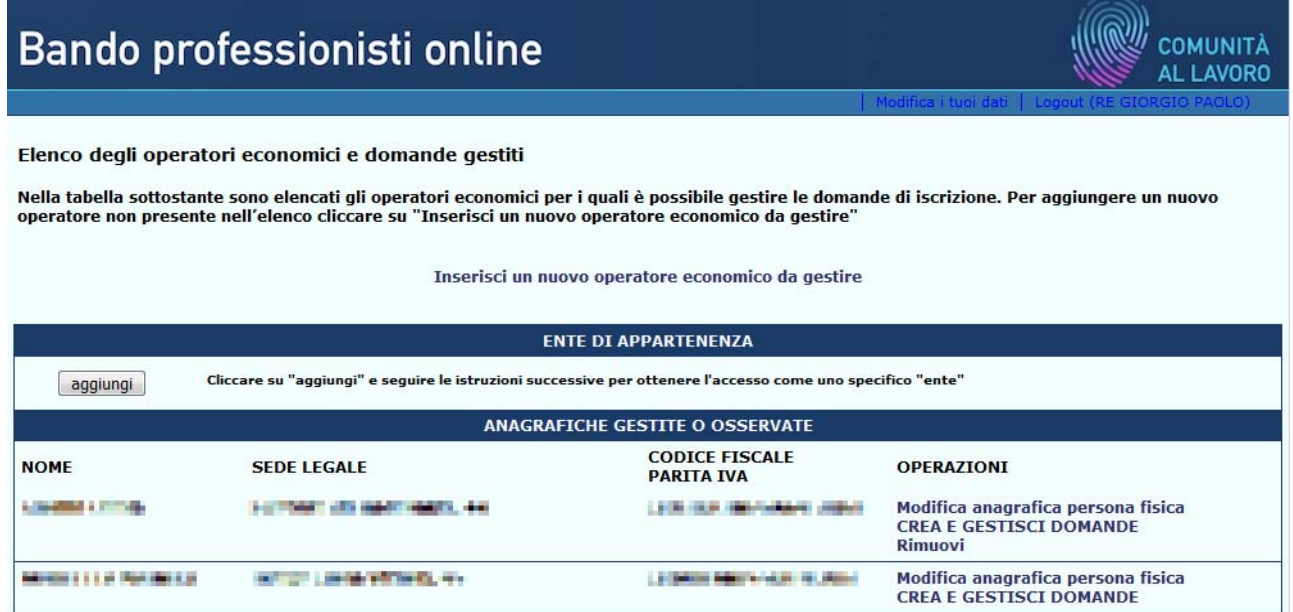

Per visualizzare le domande presentate per un Operatore esistente o aggiungerne una nuova, cliccare sul link CREA E GESTISCI DOMANDE

Per inserire una Domanda per un Operatore non presente, cliccare sul link Inserisci un nuovo operatore economico da gestire

# GESTIONE DOMANDE

#### ELENCO DOMANDE

Una volta autenticato l'utente avrà la possibilità di inserire una nuova domanda e vedrà l'elenco delle domande di iscrizione già inserite con le seguenti informazioni:

Elenco delle domande di iscrizione all'elenco di operatori economici per l'affidamento di servizi attinenti all'architettura, Nuova Domandaall'ingegneria e altri servizi tecnici presentate da

MAURICE MONTELLA (persona fisica) (CF: MNTMRZ65D09F205F)

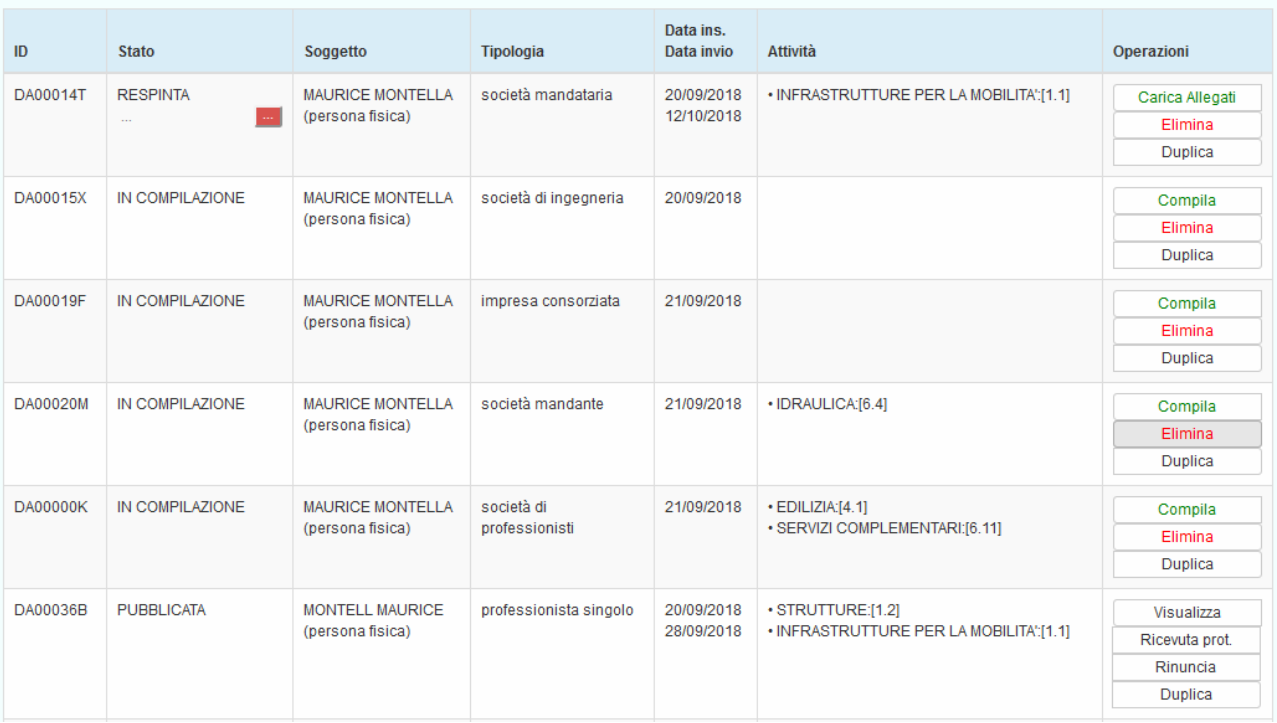

- ID: codice alfanumerico identificativo della domanda
- Tipologia: tipologia del Soggetto che presenta la domanda
- Stato:
	- o In compilazione: l'utente può inserire e modificare dati e allegati
	- o Compilata: L'utente non può modificare dati, ma solamente fare l'upload della domanda e dei relativi allegati firmati digitalmente o meno. I documenti vengono preparati dal sistema in formato PDF e non prevedono nessuna compilazione "manuale" da parte dell'utente (se non timbro e firma nel caso la domanda non venga firmata digitalmente)
	- o Da inviare:la domanda e tutti gli allegati richiesti sono stati caricati; la domanda è pronta per essere inviata
	- o Inviata: L'utente ha inviato e protocollato la domanda. La domanda deve essere "approvata" da CMMI e viene resa pubblica solo con determinazione dirigenziale
	- o Pubblicata: La domanda è disponibile agli enti che visualizzino l'elenco
	- o Ritirata: L'utente ha richiesto la rinuncia all'iscrizione all'elenco
	- o Respinta: La CMMI ha ritenuto che la domanda non è accoglibile
- Soggetto: soggetto richiedente
- Categorie: Categorie/attività per le quali il soggetto si è iscritto
- Data di inserimento e di conferma della domanda
- Operazioni: in base allo stato della domanda vengono visualizzate le seguenti operazioni:
	- o Domanda "**In compilazione"** (domanda da confermare):
		- **Compila**
		- **Elimina**
		- **Duplica**
	- o Domanda "**In compilazione**" (domanda confermata):
		- Carica allegati
		- **Elimina**
		- **Duplica**
	- o Domanda "**In compilazione**" (domanda da inviare):
		- Completa invio
		- Duplica (l'effetto è quello di duplicare la domanda e inserirne una nuova)
		- Elimina domanda
	- o Domanda "**Inviata**":
		- Visualizza domanda
		- Visualizza ricevuta di protocollazione
		- Rinuncia all'iscrizione
		- Duplica (l'effetto è quello di duplicare la domanda e inserirne una nuova)
	- o Domanda "**Pubblicata**":
		- Visualizza domanda
		- Visualizza ricevuta di protocollazione
		- Rinuncia all'iscrizione
		- Duplica (l'effetto è quello di duplicare la domanda e inserirne una nuova)
	- o Domanda "**Ritirata**":
		- Visualizza domanda
		- Visualizza ricevuta di protocollazione
		- Visualizza ricevuta di protocollazione della rinuncia
		- Duplica (l'effetto è quello di duplicare la domanda ed inserirne una nuova)
	- o Domanda "**Respinta**":
		- Visualizza domanda
		- Visualizza ricevuta di protocollazione
		- Duplica (l'effetto è quello di duplicare la domanda ed inserirne una nuova)

#### NUOVA DOMANDA

Nella maschera "Elenco Domande" cliccare il pulsante *Nuova Domanda:*

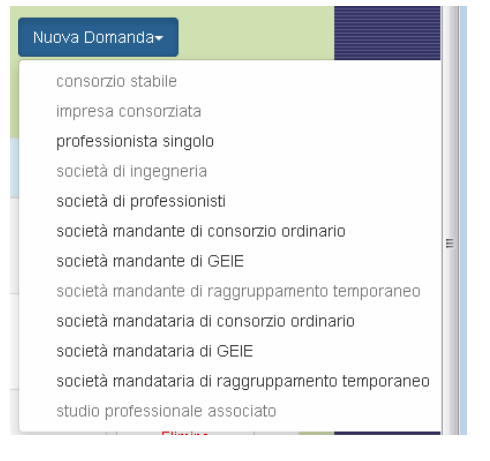

selezionare una delle tipologie di Soggetto in elenco (non tutte le voci sono selezionabili, dipende dal tipo di anagrafica del richiedente, se persona fisica o persona giuridica).

Verrà visualizzata la maschera di inserimento della domanda (stato: IN COMPILAZIONE).

# DOMANDA IN COMPILAZIONE

La Domanda è suddivisa in diverse schede.

- Domanda
- Richiedente
- Elenco professionisti/Elenco aziende
	- o Elenco professionisti: solo nel caso di studio professionale o società di professionisti
	- o Elenco aziende: solo nel caso di mandataria di raggruppamento/consorzio, mandante di raggruppamento/consorzio, consorzio stabile
- Attività
- Allegati

I contenuti di alcune schede sono accessibili solamente se la domanda si trova in uno stato predefinito: ad esempio la scheda Allegati sarà accessibile solamente dopo avere confermato la Domanda.

Nel caso di nuova domanda non ancora confermata, la scheda Allegati visualizza un elenco degli allegati che sarà necessario inserire in uno step successivo.

#### SCHEDA DOMANDA

Sempre visibile; vengono richieste le seguenti informazioni:

- Documenti firmati digitalmente (si/no) Selezionando SI, la domanda e tutti gli (eventuali) allegati dovranno essere firmati digitalmente.
- $\bullet$  Pubblicazione in elenco per incarichi di importo superiore ai 40.000 € Il richiedente desidera comparire nell'elenco per incarichi di importo superiore ai 40.000 €. Selezionando SI sarà necessario specificare 3 delle più significative prestazioni eseguite per ciascuna attività inserita.
- Note: campo libero per osservazioni da parte del Richiedente
- Stato del soggetto/raggruppamento: costituito, da costituire (solo nel caso di raggruppamenti di soggetti)
- Invio comunicazioni e richieste: inserire le informazioni relative al destinatario delle comunicazioni

E' possibile visualizzare l'anteprima della domanda in formato PDF (compare la scritta BOZZA sullo sfondo della pagina) cliccando il pulsante *Anteprima Domanda (*la generazione del documento potrebbe richiedere del tempo, attendere il completamento dell'operazione)

# SCHEDA RICHIEDENTE

Sempre visibile: vengono richieste le seguenti informazioni:

 Dati anagrafici del Richiedente I dati vengono precompilati con le informazioni presenti nell'archivio di CMMI. E' necessario compilare, se necessario, le informazioni mancanti.

# SCHEDA COMPONENTI (ELENCO PROFESSIONISTI/AZIENDE)

La scheda Componenti viene visualizzata o meno in funzione della tipologia di Soggetto richiedente scelta in fase di inserimento della Domanda. L'elenco può comprendere:

- Persone fisiche (professionisti): nel caso di studio professionale o società di professionisti
- Persone giuridiche (aziende): nel caso di società mandataria di raggruppamento/consorzio, mandante di raggruppamento/consorzio, consorzio stabile

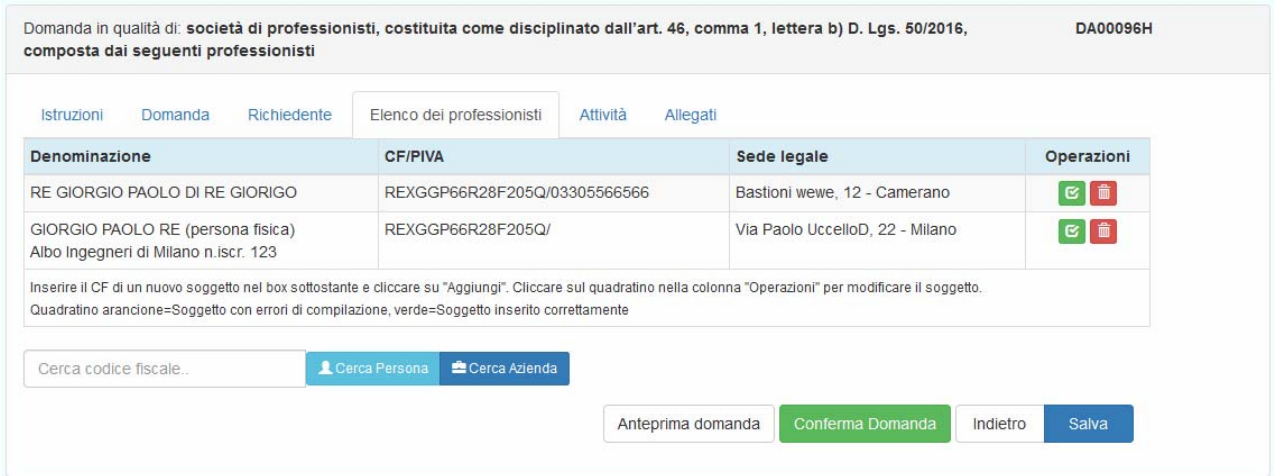

Per aggiungere un nuovo componente (professionista): inserire codice fiscale/piva del professionista nella casella *Cerca codice fiscale*, e cliccare il pulsante *Cerca Persona.*

Per aggiungere un nuovo componente (persona giuridica): inserire codice fiscale/piva della persona giuridica nella casella *Cerca codice fiscale*, e cliccare il pulsante *Cerca Azienda.*

In entrambi i casi viene eseguita una ricerca nell'archivio anagrafiche: se l'anagrafica viene trovata, viene aggiunta nell'elenco dei *Componenti*. In caso contrario viene visualizzata la maschera di inserimento di una nuova anagrafica: inserire le informazioni richieste e cliccare il pulsante *Salva:* l'anagrafica viene aggiunta nell'elenco *Componenti.*

#### **Operazioni**:

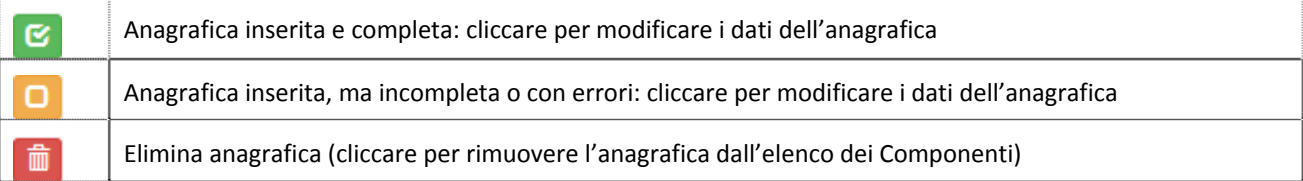

#### SCHEDA ATTIVITÀ

La scheda contiene tutte le informazioni previste dall'allegato "Elenco delle 3 prestazioni più significative…"

Nella scheda *Attività* è possibile inserire nuove attività e visualizzare l'elenco delle attività/categorie già inserite con le seguenti informazioni:

- Categoria
- Codice e descrizione attività

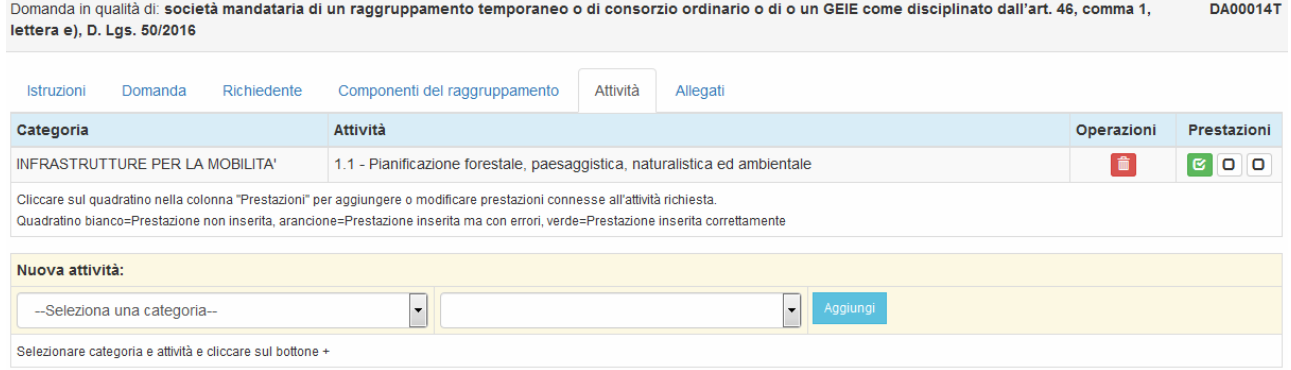

# **Inserimento di una attività**

Nella sezione *Nuova attività*, selezionare una categoria da menu a tendina  *‐ ‐Seleziona una categoria ‐ ‐ : l*'elenco delle attività viene popolato sulla base della categoria scelta; cliccare il pulsante *Aggiungi*.

#### **Inserimento o modifica di una scheda prestazione**

Per ognuna delle attività inserite è possibile inserire da una a tre prestazioni; ognuna delle tre Prestazioni può essere identificata da uno dei seguenti simboli nella colonna prestazioni:

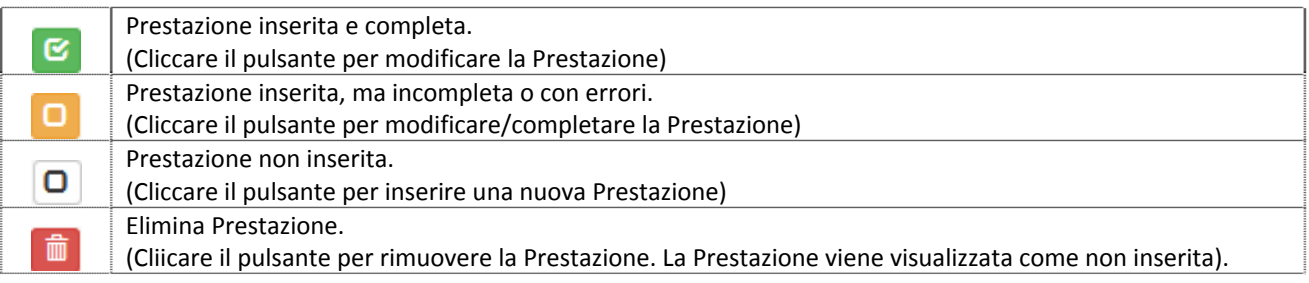

# **Nuova Prestazione**

Viene visualizzata la maschera di inserimento di una nuova Prestazione. E' possibile copiare i dati da una Prestazione già inserita: selezionare la prestazione dal menu a tendina *Elenco prestazioni*

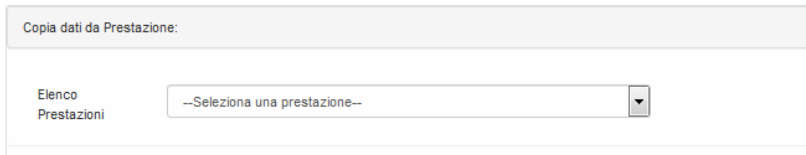

# Modificare i dati necessari.

Per inserire ex‐novo una Prestazione, non eseguire alcuna selezione dalla tendina *Elenco prestazioni* e procedere all'inserimento di tutti i dati richiesti.

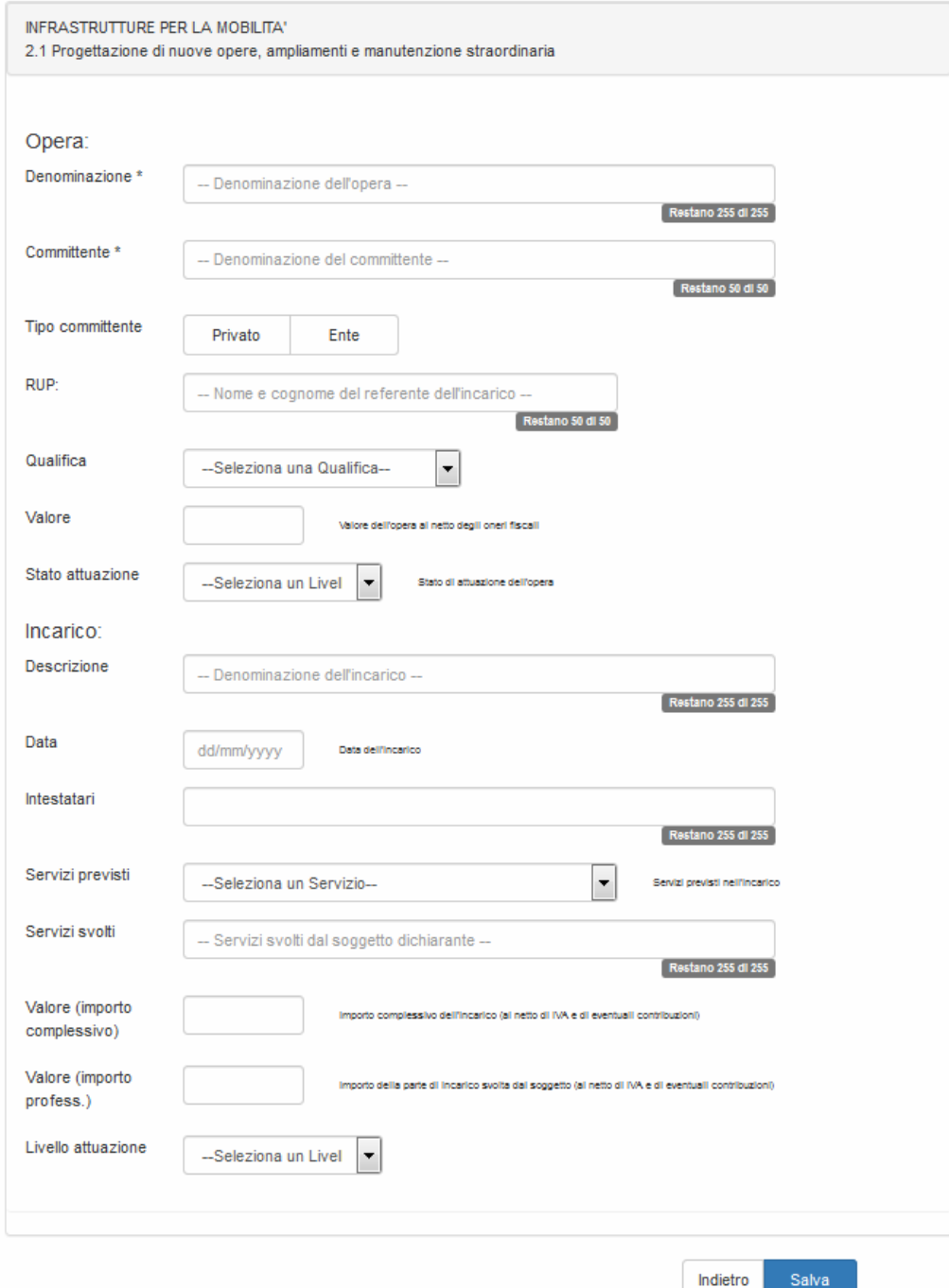

# DOMANDA IN COMPILAZIONE ‐ CONFERMA DELLA DOMANDA

Una volta completata la compilazione della Domanda (scheda domanda, scheda attività, scheda componenti se richiesta), è possibile confermare la Domanda cliccando il pulsante *Conferma domanda*.

Viene eseguita una serie di controlli sulla validità e obbligatorietà dei campi e, se non ci sono errori, la domanda passa in stato "Compilata". In caso di errori viene visualizzata una maschera di riepilogo delle le azioni che l'utente deve compiere per poter confermare la Domanda.

# DOMANDA COMPILATA ‐ SCHEDA ALLEGATI

Su conferma della Domanda, viene visualizzata la scheda con l'elenco degli allegati che l'utente può/deve caricare.

E' possibile caricare gli allegati in un secondo momento, cliccando il pulsante "Carica allegati" nella maschera "Elenco domande".

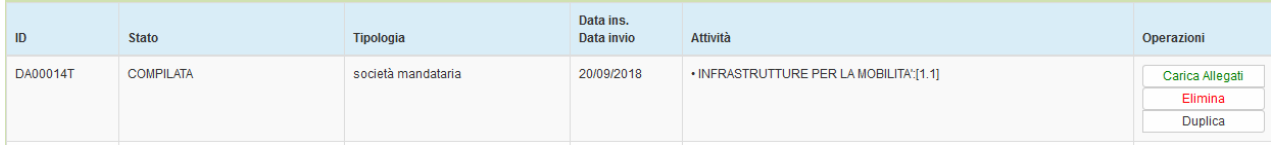

Elenco documenti e obbligatorietà vengono determinati sulla base dei dati inseriti dall'utente.

#### DOMANDA COMPILATA ‐ CONFERMA ALLEGATI

Una volta che l'utente ha inserito gli allegati può cliccare, nella scheda allegati, su "Conferma allegati".

Vengono eseguiti una serie di controlli sulla presenza o meno dei file obbligatori e, se non ci sono errori la, domanda passa in stato "Da inviare". In caso di errori viene visualizzata una maschera con il riepilogo delle azioni che l'utente deve compiere per poter confermare gli allegati.

# DOMANDA DA INVIARE ‐ INVIA E PROTOCOLLA DOMANDA

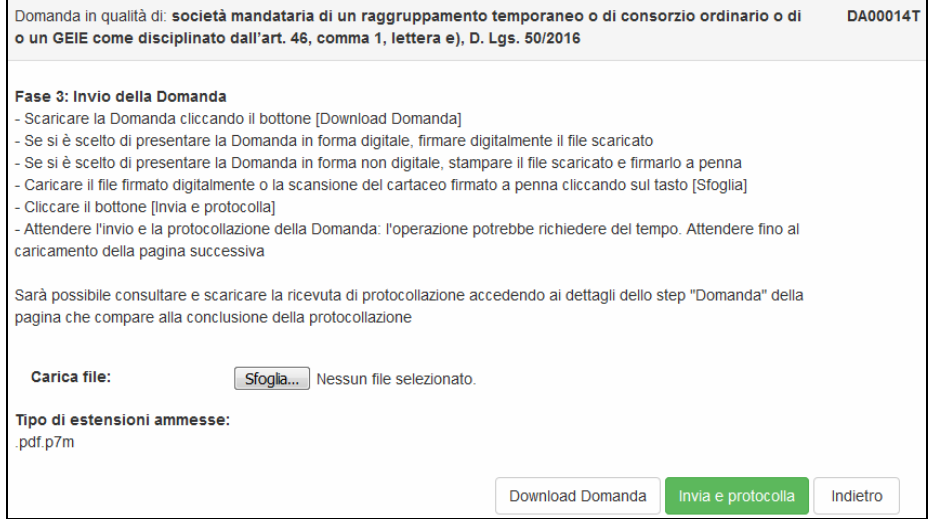

L'utente effettua il download del PDF compilato, lo firma digitalmente e lo ricarica sull'applicazione (file in formato .pdf.p7m). La Domanda contiene, in ultima pagina, le clausole relative al trattamento dei dati personali: firmando digitalmente la Domanda, si accettano le clausole relative alla privacy.

Caricata la domanda, cliccare su "Invia e protocolla" per passare alla fase successiva (Inviata).

E' possibile eseguire l'invio della Domanda in un momento successivo: cliccare il pulsante *Completa invio* nella maschera "Elenco domande":

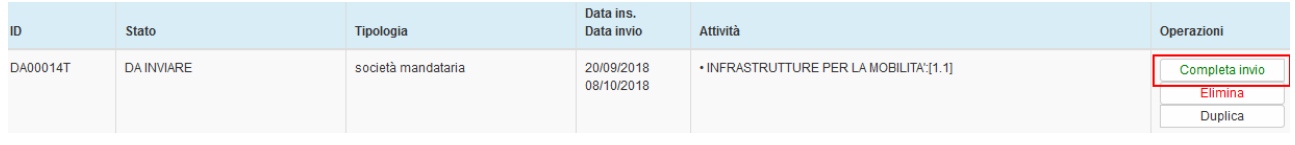

#### DOMANDA INVIATA ‐ RICEVUTA DI PROTOCOLLAZIONE

Dalla scheda "Elenco domande" se la domanda è in stato "INVIATA" è possibile scaricare la ricevuta di protocollazione in formato PDF (pulsante *Ricevuta prot*.)

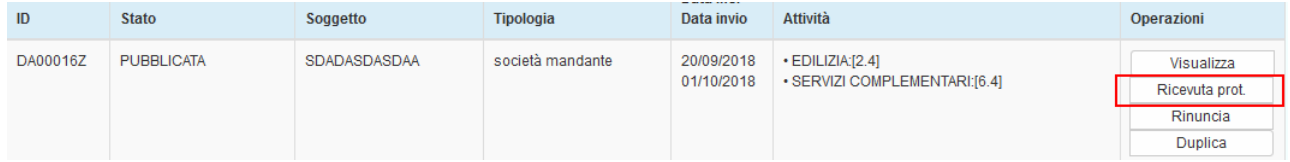

La ricevuta di protocollazione, contiene i seguenti dati:

- Mittente (soggetto richiedente)
- Oggetto: Richiesta di iscrizione all'elenco …
- Data e Numero di protocollo
- Numero di Fascicolo

# DOMANDA INVIATA (E STATI SUCCESSIVI) ‐ RINUNCIA ALL'ISCRIZIONE

Una volta inviata la Domanda è possibile revocare la richiesta di iscrizione inviando una richiesta di rinuncia. Nella maschera "Elenco Domande" cliccare il pulsante *Rinuncia*:

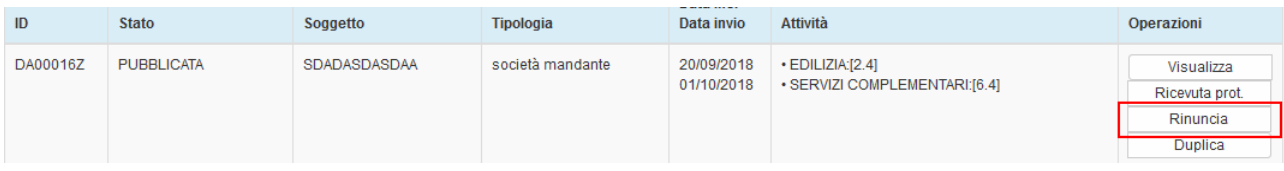

#### viene visualizzata la maschera per l'inoltro della rinuncia:

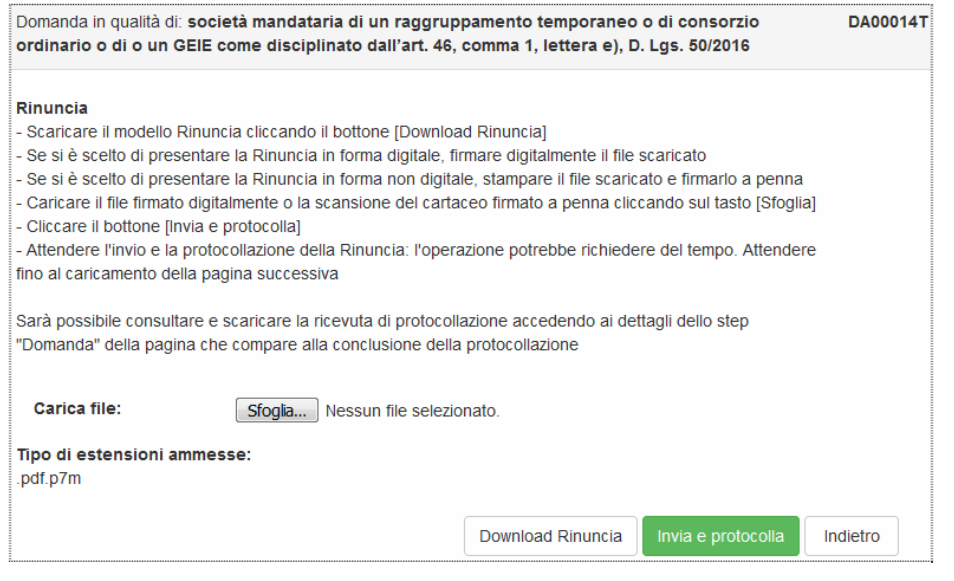

- Scaricare il modello precompilato della rinuncia in formato PDF (pulsante *Download Rinuncia*)
- Firmare digitalmente il file scaricato (generando un file in formato .pdf.p7m)
- Caricare il file firmato cliccando sul pulsante *Sfoglia…*
- Cliccare su "Invia e protocolla" per passare alla fase successiva (Domanda RITIRATA)

#### DOMANDA COMPILATA (E STATI SUCCESSIVI) ‐ VISUALIZZA DOMANDA

Dalla scheda "Elenco domande" se la domanda è in stato successivo a "IN COMPILAZIONE" è possibile visualizzare, senza poter modificare, i dati della domanda (pulsante *Visualizza*) :

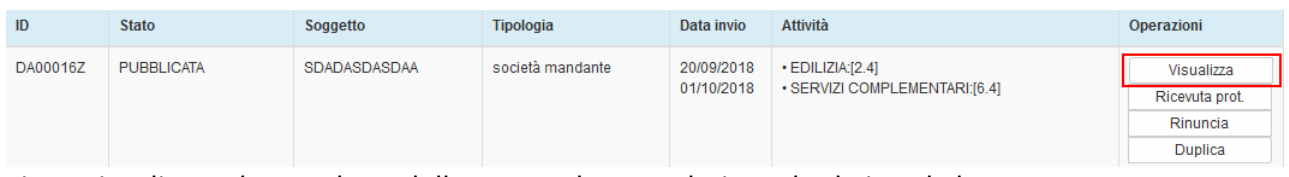

viene visualizzata la maschera della Domanda con relative schede in sola lettura.

# DOMANDA COMPILATA (E STATI SUCCESSIVI) – DUPLICA DOMANDA

Dalla scheda "Elenco domande" se la domanda è in stato successivo a "IN COMPILAZIONE" è possibile generare una copia di una Domanda cliccando sul pulsante "Duplica".

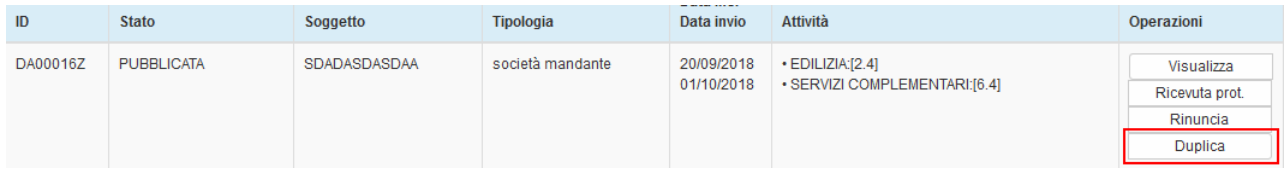

Alla nuova Domanda viene assegnato un nuovo codice e viene visualizzata nello stato "IN COMPILAZIONE". Vengono duplicati tutti i dati inseriti, ma non gli allegati che l'utente dovrà ricaricare firmati.

# DOMANDA COMPILATA (E STATI SUCCESSIVI) – ESITO DOMANDA

Dopo valutazione da parte dei funzionari di CMMI, la domanda può venire accettata o respinta.

Nel primo caso la domanda viene visualizzata in Elenco Domande con stato "PUBBLICATA".

Nel secondo caso la domanda viene visualizzata in Elenco Domande con stato "RESPINTA":

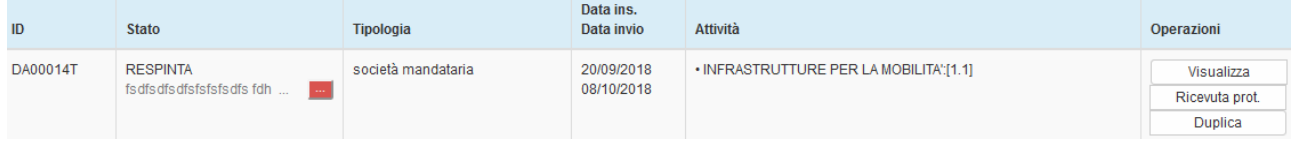

In caso di domanda respinta, nella colonna STATO viene visualizzato il motivo del rifiuto; nel caso il testo non sia visibile per intero, è possibile visualizzare la motivazione per esteso cliccando sul pulsante ...